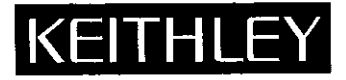

## [Model 263](#page-3-0) Calibrator/Source Quick Reference Guide

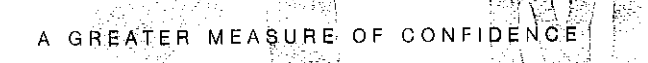

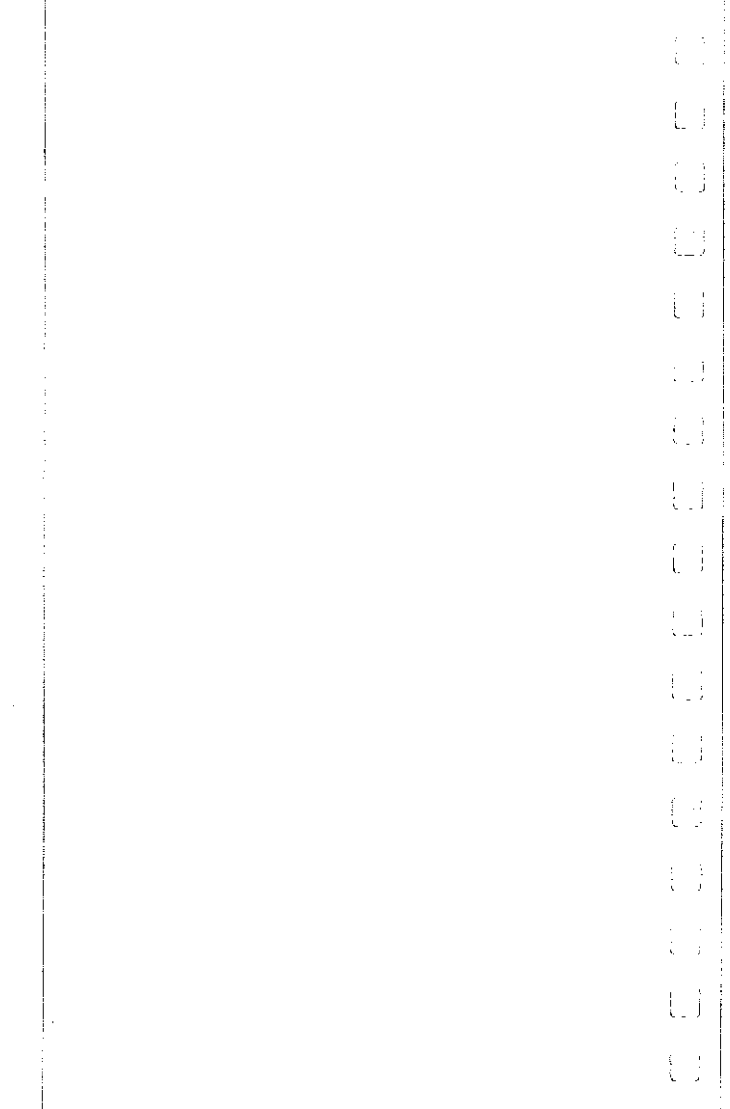

## INTRODUCTION

This quick reference guide contalne descriptions of parlous features and Information concerning the operation of the Model 283. Also included are programming examples using various controllers.

> Q1997, Keithley Instruments. Inc. Instruments Division Cleveland. Ohio, U.S.A. Document Number: 283-903-01 Rev. A

## <span id="page-3-0"></span>**TABLE OF CONTENTS**

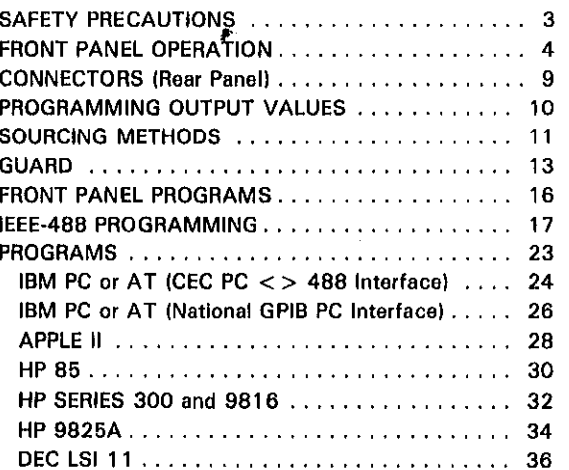

ţ  $\frac{1}{2}$ 

t  $\cdot$ 

i<br>A  $\frac{1}{2}$ 

> $\cdot$ ŀ

 $\left\{\begin{array}{c}1\end{array}\right\}$ 

 $\frac{1}{4}$ j

 $\left\{\right.$  $\begin{array}{c} \hline \end{array}$ 

 $\left\{\begin{array}{c}1\\1\end{array}\right\}$ 

 $\begin{array}{c} 1 \\ 1 \\ 1 \end{array}$  $\frac{1}{2}$ 

Ĥ

Ì ţ.

İ

ţ Ì

 $\begin{array}{c} 1 \\ 1 \\ 2 \end{array}$ J.

Í  $\overline{1}$ 

Ì. Ĵ

 $\left(\begin{array}{c} 1 \\ 1 \end{array}\right)$ 

## <span id="page-4-0"></span>SAFETY PRECAUTIONS

- 1. Before operation, ground the instrument through a properly earth grounded power receptacle.
- 2. Before sevlcing, disconnect the instrument from the power line and all other equipment, and consult the Model 263 InstructIon Manual.
- 3. Do not touch any terminals while the instrument is connected to any other test equipment.

## FRONT PANEL OPERATION

 $\begin{pmatrix} 1 \\ 1 \end{pmatrix}$ 

 $\frac{1}{4}$ J.

~I

1~~ >

1

ţ Ì

 $\left\{\begin{array}{c} 1 \end{array}\right\}$ 

 $\lceil$   $\rceil$ 

IJ

 $\mathcal{L}$ 

POWER-Controls AC line power to the instrument.

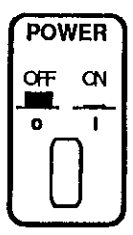

<span id="page-5-0"></span>SHIFT-Several controls have secondary functions that are Shin the several controls have secondary runctions that are<br>selected by first pressing SHIFT and then pressing the appropriate button.

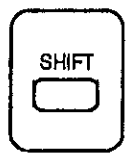

## FUNCTION GROUP

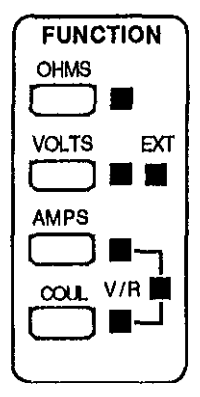

OHMS-Pressing the OHMS button configures the Model 263 as a resistance source. The value of the reslstanoe will be displayed.

VOLTS-Pressing the VOLTS button conflgures the Model 263 as a voltage source. The voltage value will be displayed.

Pressing SHIFT VOLTS configures the Model 263 to output an external source applied to the EXT INPUT and COMMON terminals on the rear panel. The EXT indicator turns on and the message "USEr V" is displayed.

AMPS-Pressing the AMPS button configures the Model : 263 as an active current source. The programmed current value will be dlsplayed.

Pressing SHIFT AMPS turns on the V/R light indicating that the Model 263 is configured as a passive current source.

COUL-Pressing the COUL button conflgures the Model 263 as an active charge source. The currently selected range and programmed charge value will be displayed.

Pressing SHIFT COUL turns on the V/R light indicating that the Model 263 is configured as a passive charge source.

## **CONTROL GROUP**

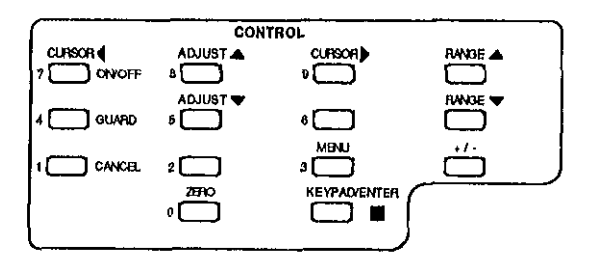

RANGE-These two buttons are used to select the range of the selected function. RANGE A upranges the instrument and RANGE ▼ downranges.

CURSOR-These two buttons are used to position the oursot when using the Adjust Method to modify an output value. CURSOR  $\blacktriangleright$  moves the cursor from left to right and conversely, CURSOR < moves the cursor from right to left. Not functional In OHMS.

Pressing SHIFT ON/OFF the first time displays the flashing cursor continually. Pressing It again disables the cursor. Not functional in OHMS.

ADJUST-These two buttons aro used to modify the display reading using the Adjust Method. ADJUST A increments the reading at the selected digit and ADJUST  $\Psi$  decrements the reading. Not funotional in OHMS.

KEYPAD/ENTER-Pressing this button enables the keypad allowing an output value to be keyed in using the number (O through 9) buttons and the  $\pm$  button (Keypad Method). Pressing this button again enters the reading and disables the keypad. Not functional in OHMS.

SHIFT CANCEL-Pressing this button after keying in a reading (Keypad Method) canoels that reading and disables the keypad.

 $+/-$  Toggles the displayed reading (except OHMS) between positive  $(+)$  and negative  $(-)$  polarity. Not functional in OHMS.

ZERO-Toggles the display between zero and the previously displayed reading.

SHIFT GUARD-Toggles the output configuration between guarded and unguarded.

7

MENU-Used to select front panel programs. Program parameters are modified by the ADJUST buttons. Pressing MENU after modifying a program parameter enters the new parameter and returns the instrument to normal operation.

÷ į.

 $\frac{1}{4}$ 

í

 $\sim$ 

OPERATE-Toggles the instrument between the standby and operate conditions.

## CONNECTORS (Rear Panel)

OUTPUT-Output high is available at this triax connector ion the center conductor). Output low is available here (on the inner shield) or at the COMMON terminal depending on the configuration of the output (unquarded or guarded).

EXT INPUT-This banana plug is used to connect an external input (200V, 100mA peak) to the Model 263. The external input is then available at the output of the Model 263 when VOLTS EXT is selected.

COMMON-Output low Is always avsllable at this termlnsl regardless of the oonflguration of the output.

PREAMP OUT-This terminal along with COMMON can be used to monitor the voltage drop across a load when the instrument is sourcing current or charge. This termlnsl can also be used as an external guard drive when sourcing AMPS or COUL. PREAMP OUT is inoperative in AMPS V/R. COUL V/R, VOLTS and OHMS.

<span id="page-10-0"></span>IEEE CONNECTOR-Used to connect the instrument to the IEEE-488 bus. IEEE interface functions are marked above the connector.

AC RECEPTACLE-Power is applied through the supplied power cord to the 3-terminal AC receptacle.

## PROGRAMMING OUTPUT VALUES

For all functions, except OHMS, the following two data entry methods can be used to program the instrument for an output value. In general, use the Adjust Method to modify a value and the Kevpad Method to enter a completelv new value.

 $\frac{1}{2}$ 

 $:$  ;

 $\cup$  i i  $\vdash$ 

 $\frac{1}{4}$ 

 $\mathbf{I}$ 

## **Adjust Method**

- 1. Position Cursor. Using CURSOR < and CURSOR  $\blacktriangleright$ , place the cursor on the digit to be changed. To continually display the cursor location, press SHIFT ON/OFF.
- <span id="page-11-0"></span>2. Adjust Display Reading. Use the ADJUST A and ADJUST  $\blacktriangledown$  to increment or decrement the reading. Polarity of the reading is toggled by the  $+/-$  button.

### Keypad Method

- 1. Enable Keypad. Enable the keypad by pressing KEYPAD/ ENTER. Keypad LED turns on.
- $2.$  Key In Reading. Key in the reading by pressing the appropriate number button (0 through 91 at each oursor location. Polarity is toggled by the  $+/-$  button.

Note: If it is desired to cancel the keyed in reading and return to the previously programmed value, press SHIFT CANCEL. The keypad will disable.

3.Enter Reading. Again press KEYPAD/ENTER to enter the : displayed reading and disable the keypad. Keypad LED turns off.

## **SOURCING METHODS**

Figures 1 through 5 show the basic methods that the Model 263 uses to source resistance, voltage, current and charge.

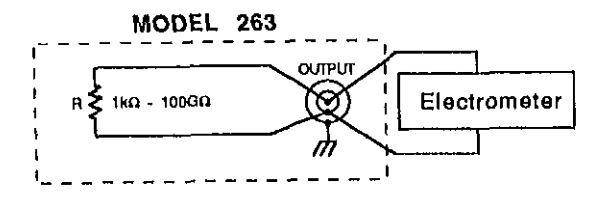

Figure 1. Ohms Source

<span id="page-12-0"></span>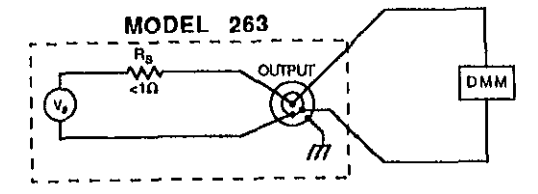

Figure 2. Volts Source

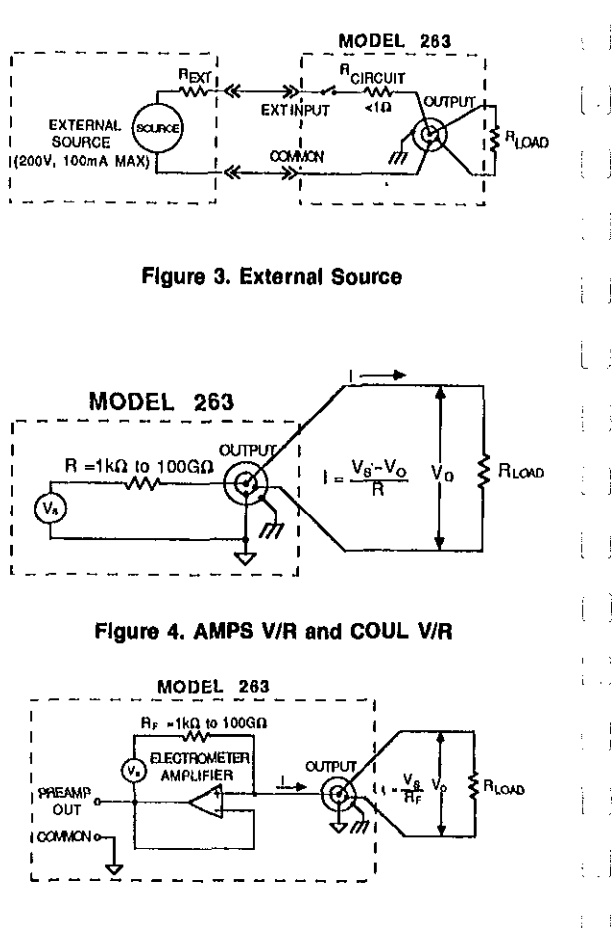

Figure 5. Amps and Coul Source

## GUARD

In the normal unguarded output configuration, output high is connected to the center conductor of the triax OUTPUT connector and output low is connected to the inner shield (see Figure 6). When the output of the Model 263 is placed in the guarded configuration, by pressing SHIFT GUARD, output low Is disconnected from the inner shield of the OUT. PUT connector ellowlng a guard drive to be connected to it. In AMPS and COUL the guard drive is provided by the Model 283. On the other functions (AMPS V/R, COUL V/R, OHMS and VOLTS), the inner shield of the triax OUT-PUT connector is floating unless a guard drive is supplied by the user. Figures 7 through 10 show the guarded output configurations for all functions.

<span id="page-14-0"></span>Guarding is recommended for resistances  $\geq 100M\Omega$ . Guarding is not necessary when the Model 263 is sourcing current to a feedback picoammeter since this oircult is already guarded. The low Input voltage burden of a feedback picoammeter results with virtually the same voltage on output high and low. Guarding Is recommended when sourcing current or charge to a high impedance load. Guarding is unnecessary when sourcing voltage.

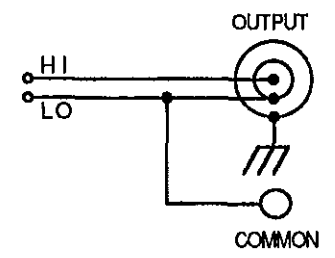

#### Flgure 6. Normal (Unguarded) Output ConfIguration

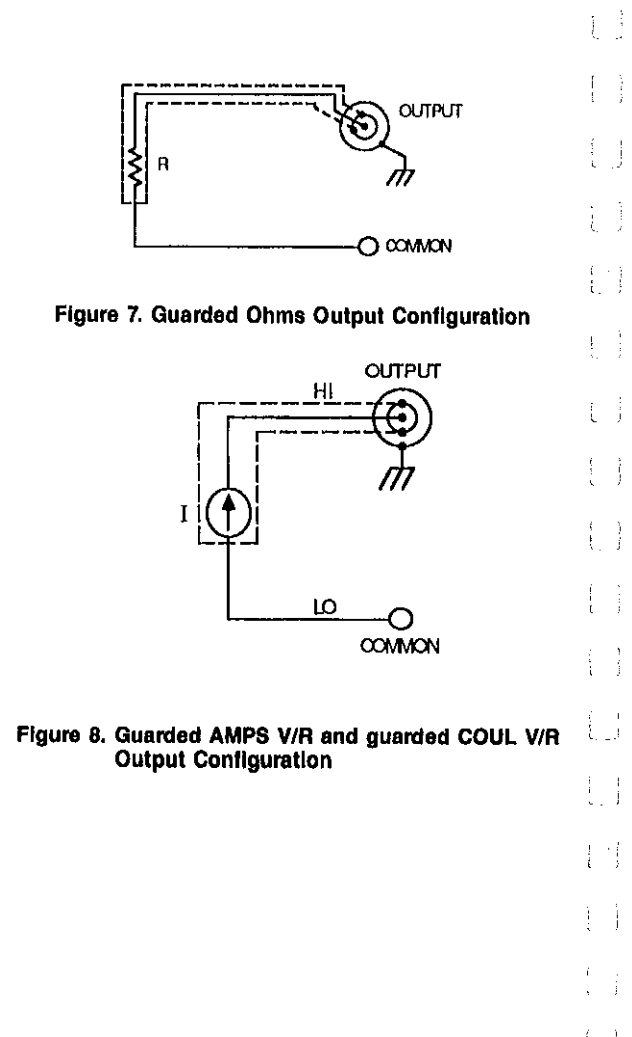

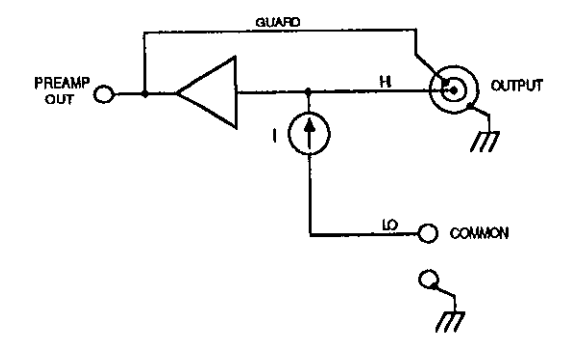

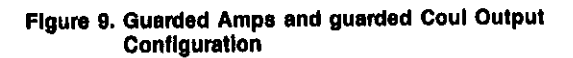

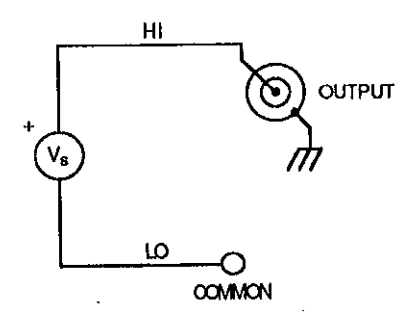

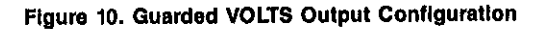

## FRONT PANEL PROGRAMS

The available front panel programs are summarized in Table 1. Perform the following steps to use a program:

ť.

۰i

- 1. Display the desired program using the MENU button.
- 2. Use the ADJUST  $\blacktriangle$  or ADJUST  $\nabla$  button to change the program parameter.
- 3. To enter the new program paramter, press the MENU button again. The instrument will return to normal operation.

<span id="page-17-0"></span>Note: The IEEE address (Program IEEE) and the display mode (Program dISP) are stored in memory. Thus, the instrument will power-up to the programmed parameters. Temperature compensation status is not stored and will always power up enabled (1).

### Table 1. Front Panel Programs

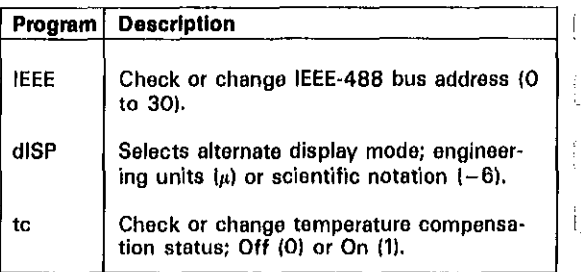

## **IEEE-488 PROGRAMMING**

## DEVICE-DEPENDENT COMMANDS

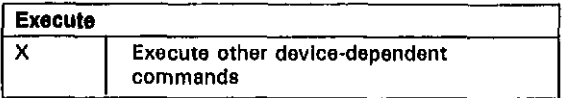

<span id="page-18-0"></span>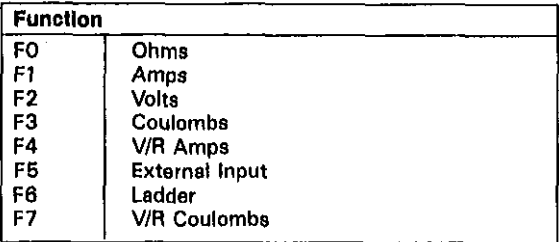

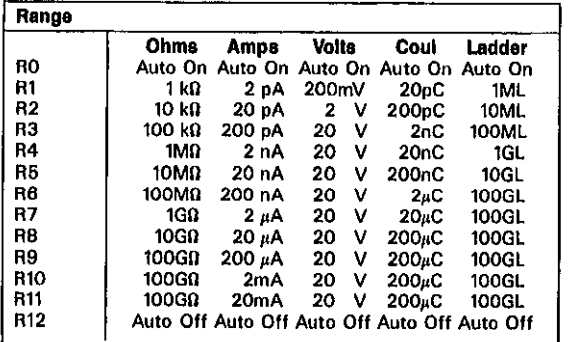

 $\frac{1}{4}$  $\begin{array}{c} \rule{0pt}{2.5ex} \rule{0pt}{2.5ex} \rule{0$ 

 $\frac{1}{\sqrt{2}}$ Ĵ

ł ţ t ł,

 $\frac{1}{2}$ İ

į  $\frac{1}{2}$ 

ł

t. ĵ

j Ĺ ļ j

j l  $\mathfrak i$ Î  $\frac{1}{2}$ 

ţ  $\overline{\phantom{a}}$ 

i ŧ Ţ ţ

 $\ddot{\cdot}$ 

 $\bigcup$ 

 $\begin{array}{c} 1 \\ 1 \\ 2 \end{array}$ Į

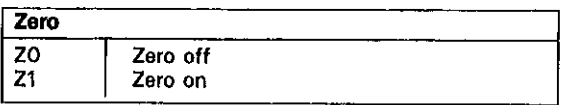

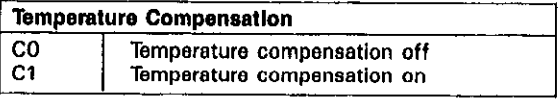

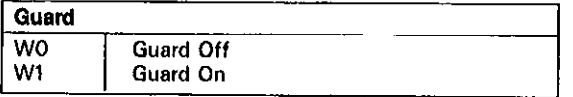

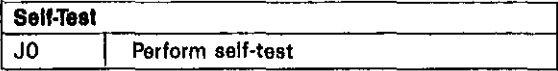

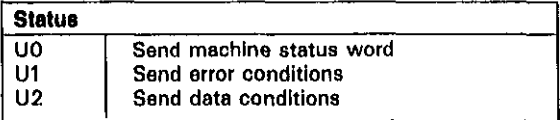

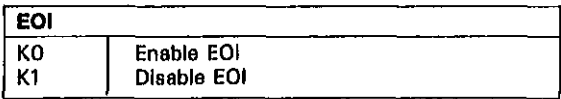

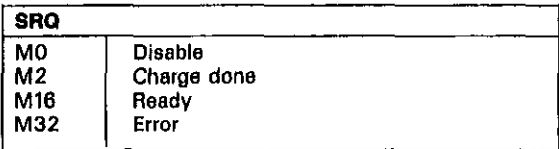

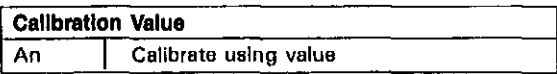

## Calibration Value Ln Calibrate low temperature cal point

Ĵ ţ

į

ŧ

ÿ

Í ŧ

 $\ddot{\phantom{a}}$ 

ł.

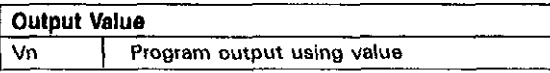

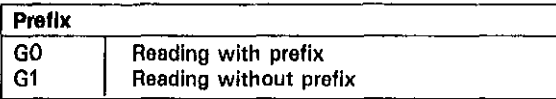

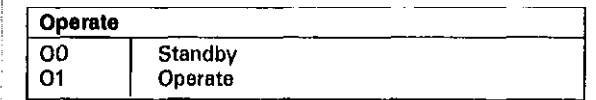

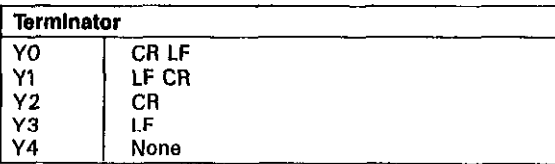

#### **DATA FORMAT**

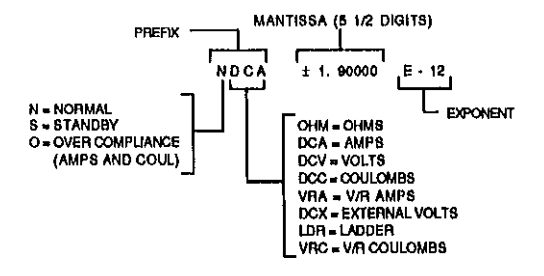

### **SRQ MASK and STATUS BYTE FORMAT**

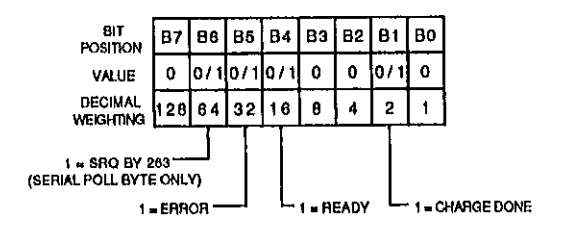

## **U0 MACHINE STATUS WORD**

Ĵ, Ĭ.

小小

ŧ

t Ť

ίŀ

 $\{\phantom{-}\}$ 

ļ

Ą

À ì.

Û.

 $\frac{1}{2}$ 

- i

 $\begin{bmatrix} 1 \\ 1 \end{bmatrix}$ 

ĺ

J

Į.

 $\cdot$ 

ł  $1 - x$ 

263 F2R001Z0C1W0G0O0M00R0Y0

## **U1 ERROR STATUS WORD**

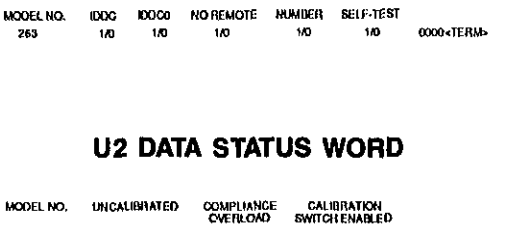

000000<TERM> 263  $\alpha_1$ Q/i **O/I** 

## <span id="page-24-0"></span>PROGRAMS

## IBM PC or AT (CEC PC  $<$   $>$  488 Interface)

The following program sends e command string to the Model 263 from an IBM PC or AT computer end displays the instrument reading string on the CRT. The computer must be equipped with the CEC Interface and the DOS 2.00 (or later revision) operating system.

J

-ì

ŧ

Ì

ţ

#### DIRECTIONS

- 1. Using the front panel program feature, set the primary address of the Model 263 to 9.
- 2. With the power off, connect the Model 263 to the IEEE-499 interface installed in the IBM computer.
- <span id="page-25-0"></span>3. Type in SASICA on the computer keyboard to get into the IBM interpretive BASIC language.
- 4. Enter the lines below using the return key after each line.
- 6. Run the program and type in the desired command string. For example, to place the instrument in the current function and  $200\mu$ A range, type in F1R9X and press the return key.
- 6. The instrument reading string will then appear on the display.

#### **PROGRAM**

#### **COMMENTS**

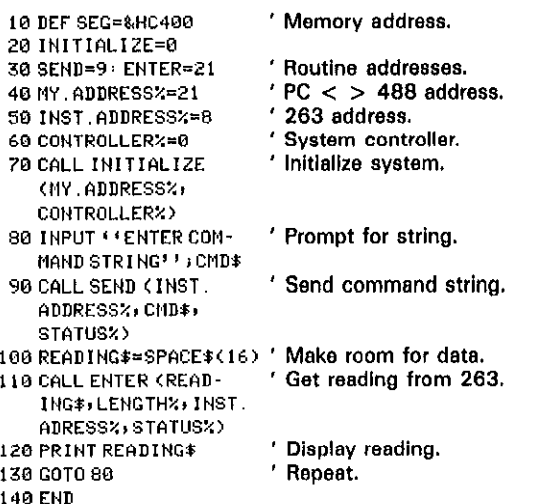

NOTE: For conversion to numeric variable, make the following changes:

120 READNG=UAL (MID# (READING#, 5, 14)) 125 PRINT READING

## IBM PC or AT (National GPIB PC Interface)

The following program sends a command string to the Model 263 from an IBM PC or AT computer and displays the instrument reading string on the CRT. The computer must be equipped with the National GPIB PC Interface and the DOS 2.00 (or later revision) operating system. Interface software must be Installed and configured as described in the instruction manual.

#### **DIRECTIONS**

1. Using the front panel program feature, set the primary address of the Model 263 to 9.

Ť

ţ

Ù

- <span id="page-27-0"></span>2. With the power off, connect the Model 263 to the IEEE-489 interface installed in the IBM computer.
- 3. Type in BASICA on the computer keyboard to get into the IBM interpretive BASIC language.
- 4. Place the interface software disk in the default drive, type LOAD"DECL", and press the return key.
- 5. Add the lines below to lines l-6 which are now in memory. Modify the address in lines 1 and 2, as described in the National instruction manual.
- 8. Run the program and type in the desired command string. For example, to place the instrument in the current function and  $200\mu$ A range, type in F1R9X and press the return key.
- 7. The instrument reading string will then appear on the display.
- 8. Ta exit the program, type in EXIT at the command prompt and press the return key.

#### PROQRAM COMMENTS

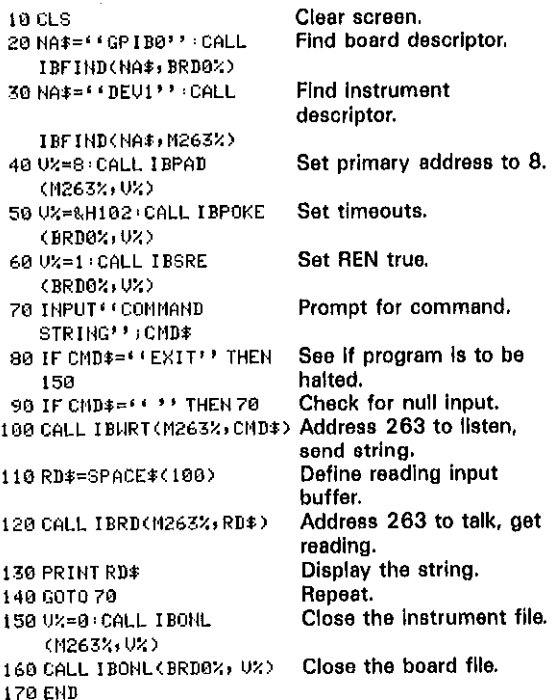

NOTE: For conversion to numerio varlsble, make the following changes:

130 RD=UAL(MID#(RD#, 5,  $14)$ 135 PRINT RD

## APPLE II (Apple II IEEE-488 interface)

The following program sends a command string to the Model 263 from an Apple II computer and displays the instrument reading string on the computer CRT.

The computer must be equipped with the Apple II IEEE-466 Interface installed in slot 3.

;

i,

 $\downarrow$  ,  $\downarrow$ 

급

Ħ

#### **DIRECTIONS**

- 1. Using the front panel program feature, set the primary  $\lfloor \cdot \rfloor$ address of the Model 263 to 6.
- <span id="page-29-0"></span>2. With the power off, connect the Model 263 to the IEEE-466 interface installed in the Aoole II computer.
- 3. Enter the lines in the program below, using the RETURN key after each line.
- 4. Run the program and type in the desired command string at the command prompt. For example, to place the instrument in the current function and  $200\mu\text{\AA}$  range. type in F1R9X and press the return key.
- 6. The instrument reading string will then appear on the CRT.

#### PROGRAM COMMENTS

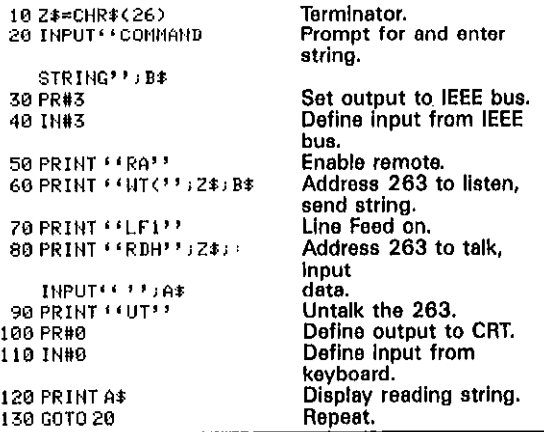

NOTE: If conversion to numeric variable is required. make the following changes:

120 A=UAL(MID\$(A\$, 5, 16)) 125 PRINT A

The following program sends a command string to the  $\frac{1}{2}$ Model 263 from an HP-85 computer and displays the instrument reading string on the computer CRT. The computer must be equipped with the HP82937 GPIB interface : and an l/O ROM.

#### DIRECTIONS

1. Using the front panel program feature, set the primary address of the Model 263 to 8.

( 1

- 2. With the power off, connect the Model 263 to the HP82937A GPl6 interface installed in the HP-66 oornputer,
- <span id="page-31-0"></span>3. Enter the lines in the program below, using the END LINE key after each line.
- 4. Press the HP-85 RUN key and type in the desired command string at the command prompt. For example, to place the instrument in the current function and  $200\mu$ A .<br>range, type in F1R9X and press the END LINE key.
- 5. The instrument reading string will then appear on the CRT.

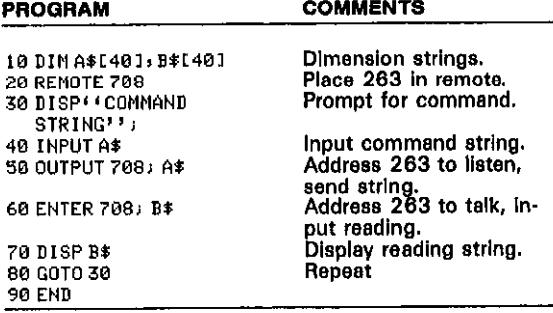

NOTE: For conversion to numeric variable, change line 70 as follows:

70 DISP VAL (B\$151)

## HP SERIES 300 and 9818

The following program sends a command string to the Model 263 from a Hewlett-Packard Series 300 or Model 9816 computer and displays the instrument reading string on the computer CRT. The computer must be equipped with the HP62937 GPIB Interface and SASICA 4.0.

ţ.

i J

ò,

Ť

#### DIRECTIONS

- 1. Using the front panel program feature, set the primary address of the Model 283 to 8.
- 2. With the power off, connect the Model 203 to the HPS2937A GPIB interface installed in the computer.
- <span id="page-33-0"></span>3. Enter the lines In the program below, using the ENTER key after each line.
- 4. Press the RUN key end type in the desired command string at the command prompt. For example, to place tha instrument in the current function and  $200<sub>\mu</sub>A$  range, type in F1R9X and press the ENTER key.
- 5. The instrument reading string will then appear on the CRT.

5 DIM B\$1501 Place 263 in remote. 10 REMOTE 708 Prompt for and Input 20 INPUT 'COMMAND command. STRING" A\$ Address 203 to listen, 30 0UTPUT 708, A\$ send string. Address 263 to talk, In-40 ENTER 708; B\$ put readlng. Display reading string. 50 PRINT B\$ 60 GOTO 20 Repeat. **70 END** 

NOTE: For conversion to a numeric variable, change the program as follows:

40 ENTER 708; B 50 PRINT B

33

Use the following program to send a command string to  $\frac{1}{2}$ the Model 263 from a Hewlett-Packard Model 9826A and display the instrument reading string on the computer printer. The computer must be equipped with the HP99034A HP16 Interface and a 9972A extended I/O ROM.

#### **DIRECTIONS**

- 1. From the front panel, set the primary address of the Model 263 to 8.
- 2.With the power off, connect the Model 263 to the 99034A HPIB interface installed in the 992SA.
- <span id="page-35-0"></span>3. Enter the lines in the program below, using the STORE key after each line Line numbers are automatically assigned by the 9926A.
- 4. Press the 9825A RUN key and type in the desired command string at the command prompt. For example, to place the Instrument in the current function and  $\dot{2}00\mu\text{A}$ range. type in FlR9X and press the CONT key.

Ť

A,

&The instrument reading string will then appear on the computer print out.

#### **PROGRAM**

#### **COMMENTS**

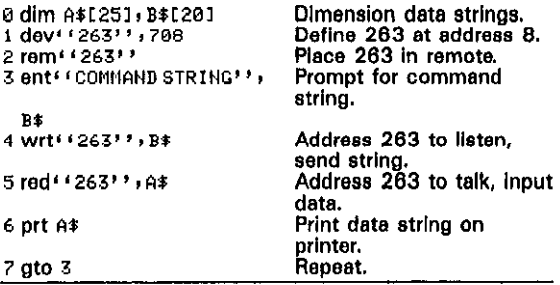

NOTE: For conversion to numeric variable, modify the program as follows:

6 prt val(A\$[5])

The following program sends a command string to the : Model 283 from a DEC LSI 11 minicomputer and displays the instrument reading string on the DEC CRT terminal. The LSI 11 must be configured with 16K words of RAM and an  $\pm$ IBV 11 IEEE-489 interface. The software must be configured with the IB software as well as FORTRAN and the RT 11 operating system.

#### **DIRECTIONS**

1. Using the front panel program feature, set the primary i address of the Model 263 to 8.

ţ

- <span id="page-37-0"></span>2. With the power off, connect the Model 263 to the IBV 11 IEEE-488 interface cable.
- 3. Enter the program below, using the editor under RT 11 and the name IEEE.FOR.
- 4. Compile using the FORTRAN compiler as follows: FOR-TRAN IEEE.
- 6.Link with the svstern and IB libraries as follows: LINK IEEE,IBLIB.
- &Type RUN IEEE and press the RETURN key.
- 7.The display will read "ENTER ADDRESS".
- B.Typs in B and press the RETURN key.
- 9.The display will read "TEST SETUP':
- 10. Type in the desired command string and press the RETURN key. For example, to program the instrument for the current function and  $200\mu$ A range, type in F1R9X and press RETURN.
- 11. The Instrument data string will appear on the computer display.

PROGRAM TEEE **INTEGER\*2 PRIADR** LOGICAL\*1MSG(80), INPUT(80)  $102I = 1.10$ Turn off IB errors. CALL IBSTER(I,0) 2 CONTINUE. CALL IBSTER(15,5) Allow 5 error 15's. - Allow 1 second bus CALL IBTIMO(120) timeout. Set line feed as CALL IBTERN(18) terminator. Turn on remote. CALL IBREN 4 TYPE 5 5 FORMAT (18) 'ENTER Input primary address. ADDRESS '.\$) ACCEPT 10, PRIADR 10 FORMAT (12) 12 TYPE 15 Prompt for command 15 FORMAT (1X) FTEST SETUP  $(1,5)$ string. CALL GETSTR (5, MSG, 72) Program instrument. Address 263 to listen. CALL IBSEOI (MSG,-1, send string. PRIADR) Get data from 18 I=IBRECU (INPUT,80, instrument. PRIADR) **INPUT**  $(1+1) = \emptyset$ CALL PUTSTR (7, INPUT) r an S Untalk the 263. CALL IBUNT Repeat. G0T0 12 **END** 

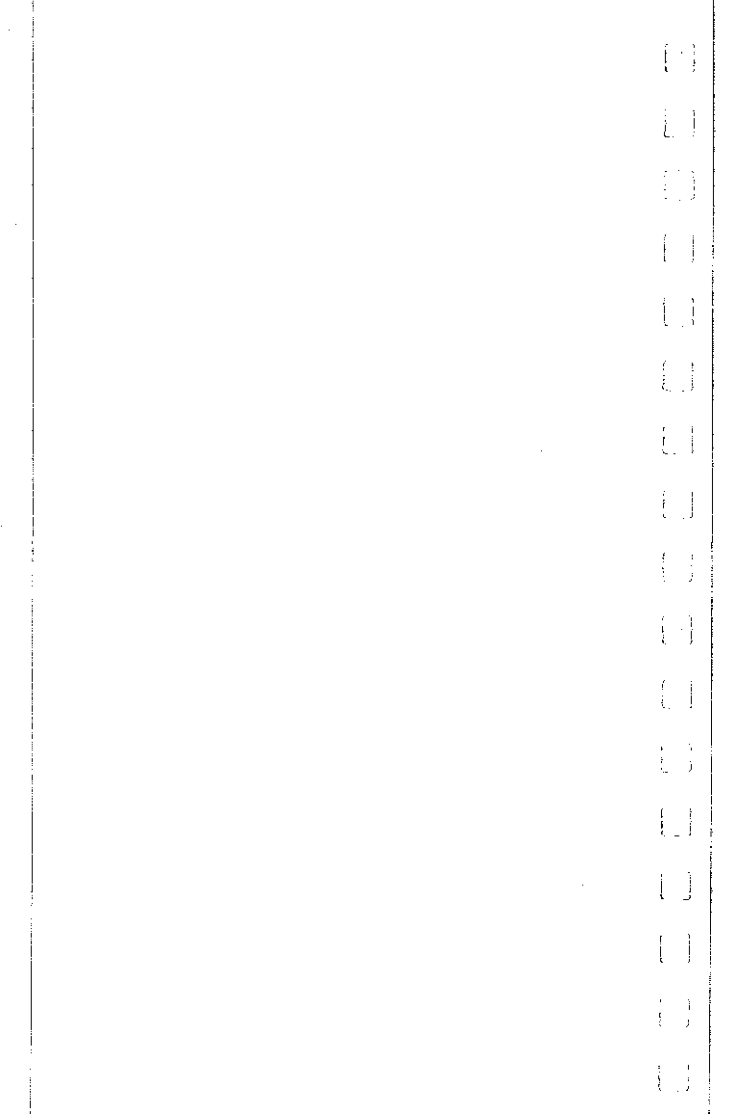

 $\label{eq:2.1} \frac{1}{\sqrt{2}}\left(\frac{1}{\sqrt{2}}\right)^{2} \left(\frac{1}{\sqrt{2}}\right)^{2} \left(\frac{1}{\sqrt{2}}\right)^{2} \left(\frac{1}{\sqrt{2}}\right)^{2} \left(\frac{1}{\sqrt{2}}\right)^{2} \left(\frac{1}{\sqrt{2}}\right)^{2} \left(\frac{1}{\sqrt{2}}\right)^{2} \left(\frac{1}{\sqrt{2}}\right)^{2} \left(\frac{1}{\sqrt{2}}\right)^{2} \left(\frac{1}{\sqrt{2}}\right)^{2} \left(\frac{1}{\sqrt{2}}\right)^{2} \left(\$  $\label{eq:2.1} \frac{1}{\sqrt{2}}\left(\frac{1}{\sqrt{2}}\right)^{2} \left(\frac{1}{\sqrt{2}}\right)^{2} \left(\frac{1}{\sqrt{2}}\right)^{2} \left(\frac{1}{\sqrt{2}}\right)^{2} \left(\frac{1}{\sqrt{2}}\right)^{2} \left(\frac{1}{\sqrt{2}}\right)^{2} \left(\frac{1}{\sqrt{2}}\right)^{2} \left(\frac{1}{\sqrt{2}}\right)^{2} \left(\frac{1}{\sqrt{2}}\right)^{2} \left(\frac{1}{\sqrt{2}}\right)^{2} \left(\frac{1}{\sqrt{2}}\right)^{2} \left(\$  $\label{eq:2.1} \mathcal{L}(\mathcal{L}^{\text{max}}_{\mathcal{L}}(\mathcal{L}^{\text{max}}_{\mathcal{L}})) \leq \mathcal{L}(\mathcal{L}^{\text{max}}_{\mathcal{L}}(\mathcal{L}^{\text{max}}_{\mathcal{L}}))$  $\mathcal{L}(\mathcal{L})$  and  $\mathcal{L}(\mathcal{L})$  .  $\label{eq:2.1} \frac{1}{2}\sum_{i=1}^n\frac{1}{2}\sum_{i=1}^n\frac{1}{2}\sum_{i=1}^n\frac{1}{2}\sum_{i=1}^n\frac{1}{2}\sum_{i=1}^n\frac{1}{2}\sum_{i=1}^n\frac{1}{2}\sum_{i=1}^n\frac{1}{2}\sum_{i=1}^n\frac{1}{2}\sum_{i=1}^n\frac{1}{2}\sum_{i=1}^n\frac{1}{2}\sum_{i=1}^n\frac{1}{2}\sum_{i=1}^n\frac{1}{2}\sum_{i=1}^n\frac{1}{2}\sum_{i=1}^n\$  $\sim 10^{10}$  $\mathcal{L}(\mathcal{A})$  and  $\mathcal{L}(\mathcal{A})$ 

Specifications are subject to change without notice. All Keithley trademarks and trade names are the property of Keithley Instruments, Inc. All other trademarks and trade names are the property of their respective companies.

 $\vert \hspace{.06cm} \vert$ 

r J

ă

# **KEITHLEY**

#### Keithley Instruments, Inc.

28775 Aurora Road . Cleveland, Ohio 44139 . 440-248-0400 . Fax: 440-248-6168 1-888-KEITHLEY (534-8453) www.keithley.com

© Copyright 2000 Keithley Instruments, Inc. Printed in the U.S.A.